# PC での名前変更方法

01

下のバーにある「参加者」をクリック

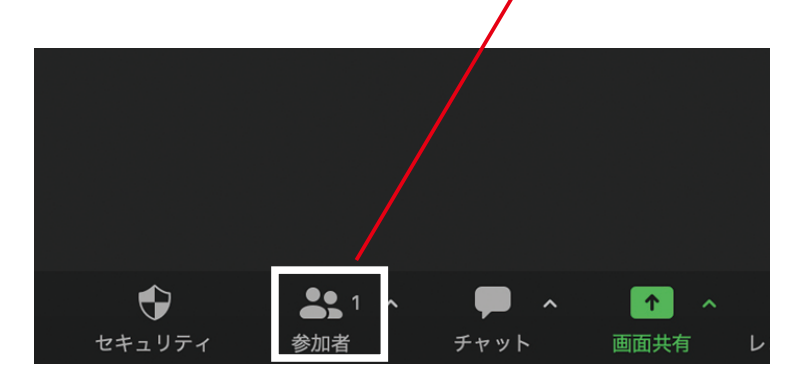

#### 02

「詳細」をクリック>名前の変更をクリック

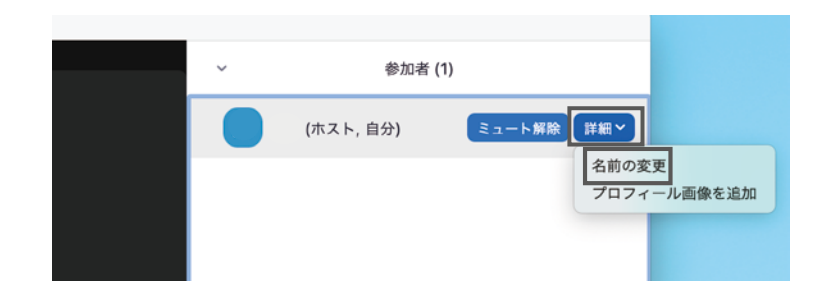

## 03

名前のご入力後に「名前の変更」をクリックで完了

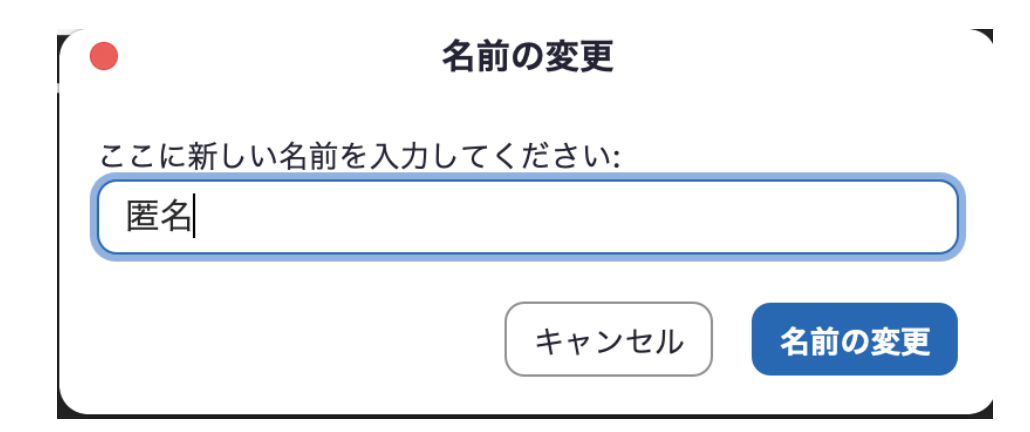

### スマートフォンでの名前の変更方法

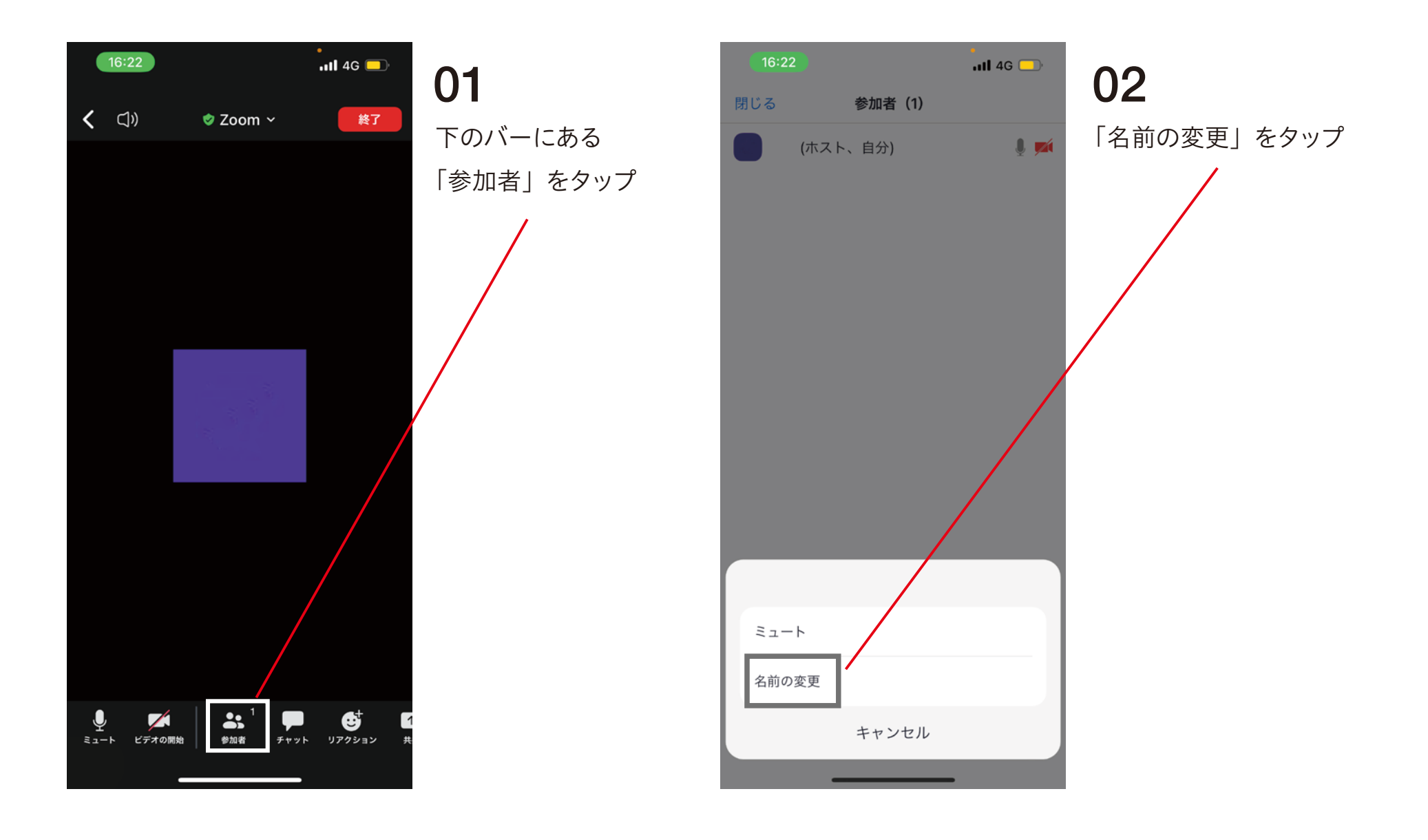

### スマートフォンでの名前の変更方法

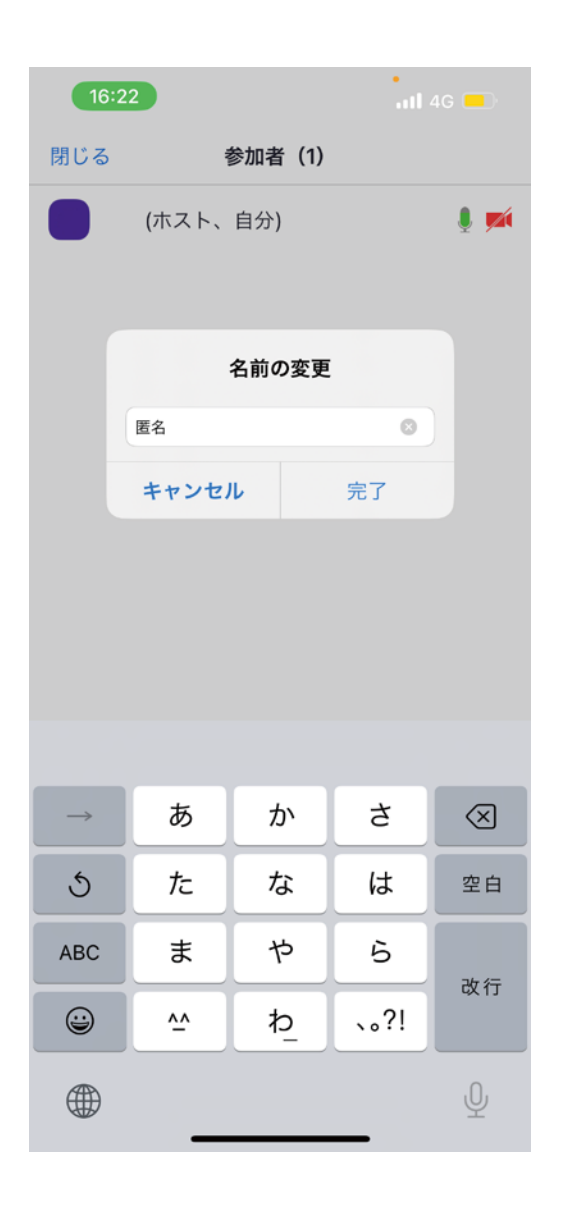

03

名前のご入力後に「完了」をタップで完了